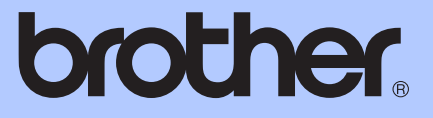

# KIBŐVÍTETT HASZNÁLATI ÚTMUTATÓ

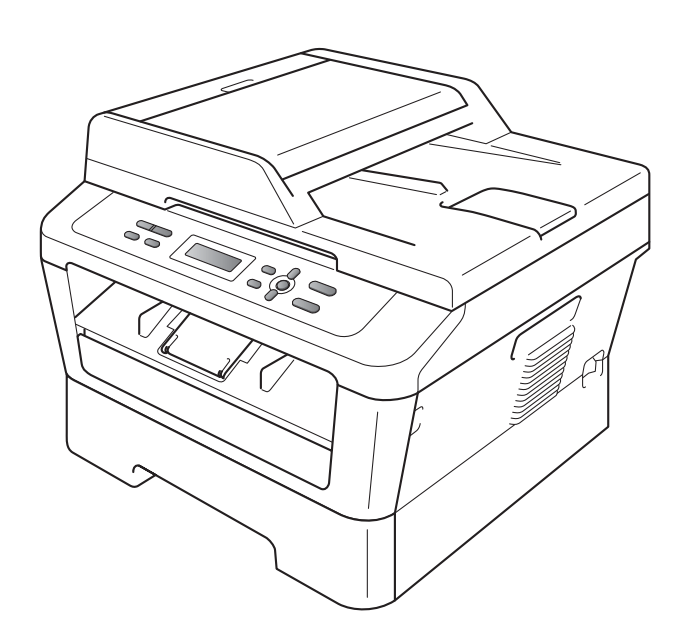

DCP-7055 DCP-7055W DCP-7057 DCP-7057W DCP-7060D DCP-7065DN DCP-7070DW

Nem minden modell kapható az összes országban.

A verzió

## **A használati útmutatók és azok keresése?**

<span id="page-1-0"></span>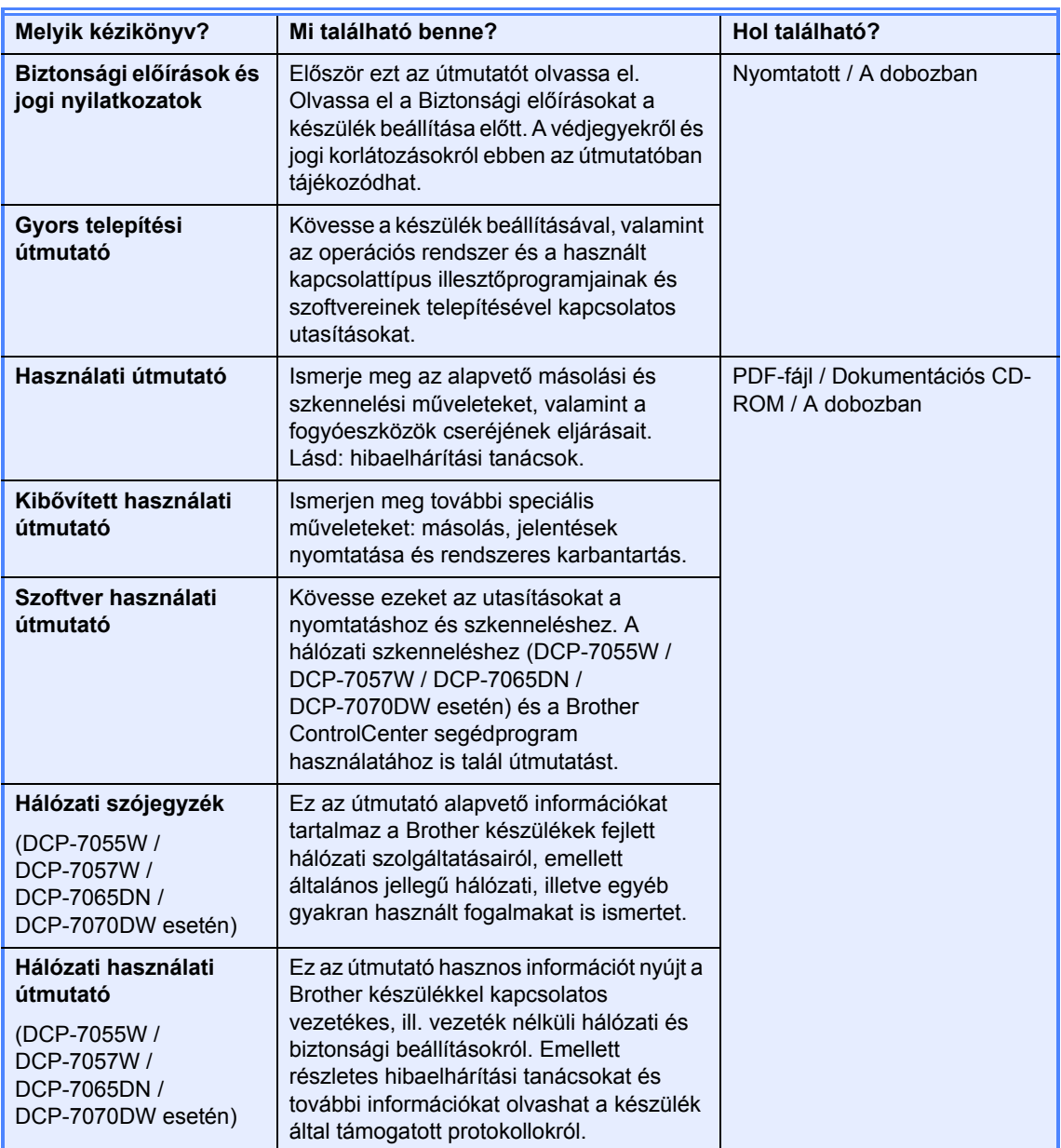

## **Tartalomjegyzék**

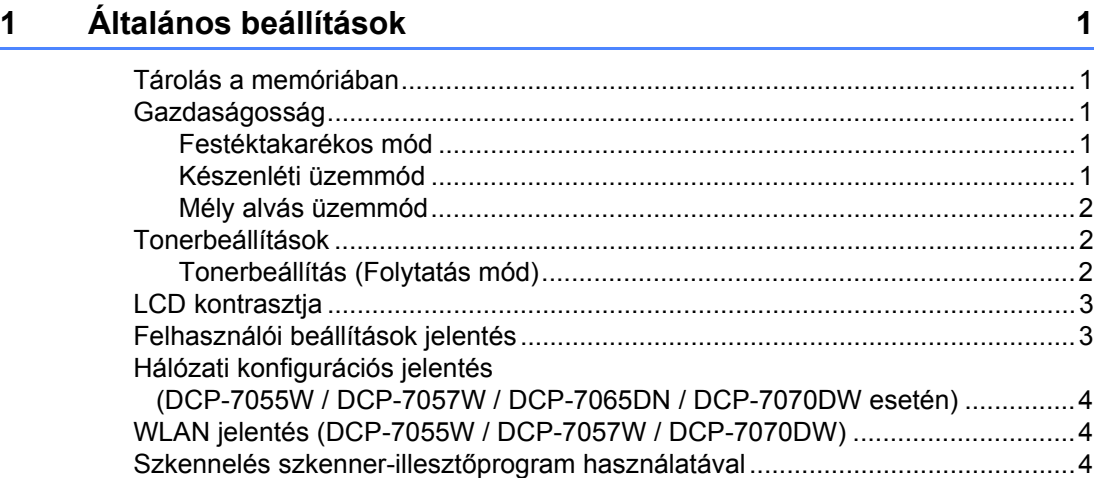

#### **[2 Másolatok készítése 5](#page-8-0)**

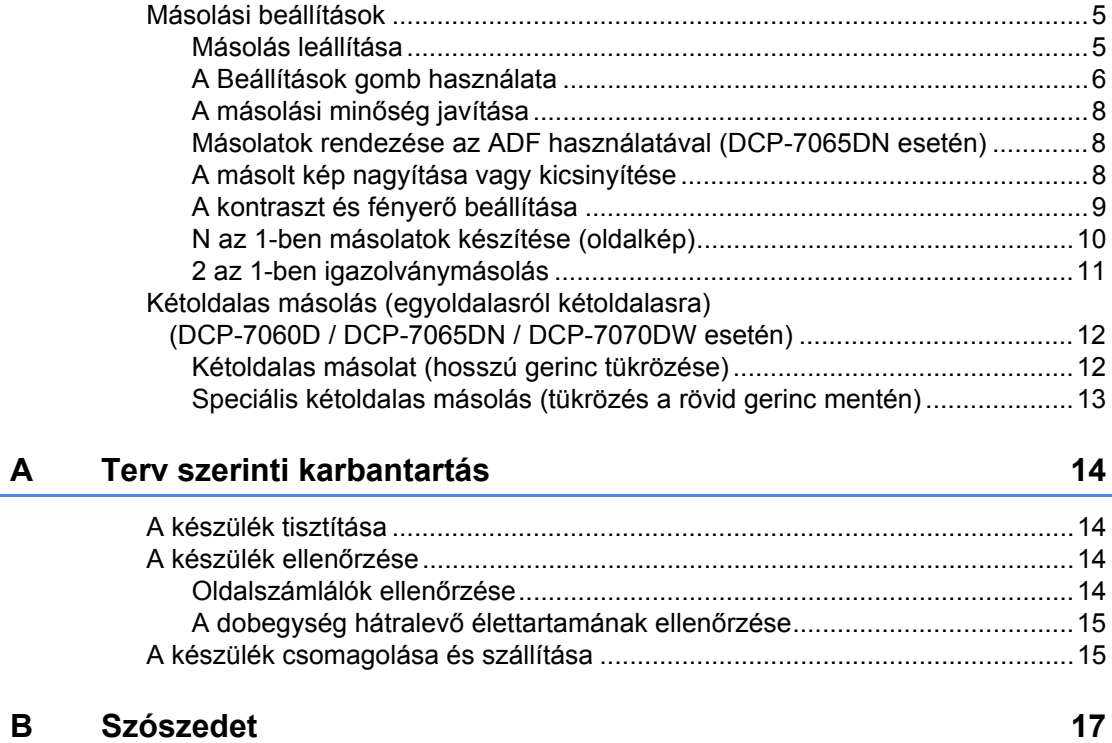

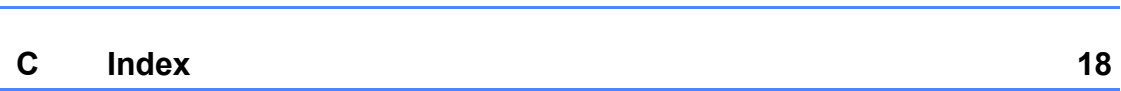

**1**

## <span id="page-4-0"></span>**Általános beállítások <sup>1</sup>**

## <span id="page-4-1"></span>**<sup>1</sup> Tárolás a memóriában <sup>1</sup>**

A menübeállításokat a memória rögzíti és áramszünet esetén *nem* vesznek el. Az ideiglenes beállítások (például a kontraszt) *elvesznek*.

## <span id="page-4-2"></span>**Gazdaságosság <sup>1</sup>**

## <span id="page-4-3"></span>**Festéktakarékos mód <sup>1</sup>**

E funkció használatával festéket takaríthat meg. Ha Be állapotba kapcsolja a festéktakarékos üzemmódot, akkor a nyomtatás világosabbnak tűnik. Az alapértelmezett beállítás: Ki.

a Nyomja le az **Menu (Menü)** gombot.

- A **A** vagy **▼** gombbal válassza a(z) 1.Ált. beáll. elemet, és nyomja le az **OK** gombot.
- $\bullet$  A  $\blacktriangle$  vagy  $\nabla$  gombbal válassza a(z) 2.Gazdaságosság elemet, és nyomja le az **OK** gombot.
- $\overline{4}$  A  $\overline{\phantom{1}}$  a vagy  $\overline{\phantom{1}}$  gombbal válassza a(z) 1. Tonertakarékos elemet. és nyomja le az **OK** gombot.
- $\overline{6}$  A  $\overline{\phantom{a}}$  vagy  $\overline{\phantom{a}}$  gombbal válassza a(z) Be vagy Ki lehetőséget, és nyomja le az **OK** gombot.
- f Nyomja le az **Stop/Exit (Stop/Kilépés)** gombot.

#### **Megjegyzés**

Nem ajánlott a Festéktakarékos funkció fotók vagy szürkeárnyalatú képek nyomtatásához.

### <span id="page-4-4"></span>**Készenléti üzemmód <sup>1</sup>**

A Készenléti üzemmód beállítással csökkenthető az áramfogyasztás. Amikor a készülék Készenléti (energiatakarékos) üzemmódban van, akkor úgy viselkedik, mintha ki lenne kapcsolva. Ha adatokat fogad vagy műveletet kezd, a készülék a Készenléti üzemmódból Üzemkész módra vált.

Kiválaszthatja, hogy a készülék mennyi ideig tartó tétlenség után lépjen be alvó üzemmódba. Ha a készülék számítógépes adatokat fogad vagy másol, akkor az időzítő újraindul. Az alapértelmezett beállítás 3 perc.

Amikor a készülék készenléti üzemmódban van, az LCD-n a Készenlét felirat jelenik meg.

- a Nyomja le az **Menu (Menü)** gombot.
- **2** A  $\triangle$  vagy  $\nabla$  gombbal válassza a(z) 1.Ált. beáll. elemet, és nyomja le az **OK** gombot.
- $\overline{3}$  A  $\overline{\phantom{1}}$  vagy  $\overline{\phantom{1}}$  gombbal válassza a(z) 2.Gazdaságosság elemet, és nyomja le az **OK** gombot.
- $\overline{4}$  A  $\overline{4}$  vagy  $\overline{v}$  gombbal válassza a(z) 2.Készenléti idő elemet, és nyomja le az **OK** gombot.
- A A vagy **V** gombbal állítsa be, hogy mennyi ideig legyen a készülék üresjáratban, mielőtt készenléti állapotba kapcsolna. Nyomja le az **OK** gombot.
- f Nyomja le az **Stop/Exit (Stop/Kilépés)** gombot.

### <span id="page-5-0"></span>**Mély alvás üzemmód <sup>1</sup>**

Amikor a készülék Készenléti üzemmódban van, és bizonyos ideig nem fogad feladatot, a készülék automatikusan Mély alvás üzemmódra vált, és az LCD-n az Alvómód felirat jelenik meg. A Mély alvás üzemmód még kevesebb áramot használ, mint a Készenléti üzemmód. A készülék felébred, és elkezd bemelegedni, amikor számítógépes adatokat kap, illetve ha megnyomnak egy gombot a kezelőpaneljén.

(DCP-7055W / DCP-7057W / DCP-7070DW esetén)

Ha a vezeték nélküli hálózat engedélyezett, akkor a készülék nem lép Mély alvás üzemmódba. A vezeték nélküli hálózat letiltásához lásd a *3. fejezetet* a *Hálózati használati útmutatóban*.

## <span id="page-5-1"></span>**Tonerbeállítások <sup>1</sup>**

### <span id="page-5-2"></span>**Tonerbeállítás (Folytatás mód) <sup>1</sup>**

A készülék a nyomtatás folytatására utasítható, ha az LCD-n a Cseréljen tonert üzenet jelenik meg. A készülék addig folytatja a nyomtatást, amíg az LCD-n a Festék kifogyott üzenet jelenik meg.

Az alapértelmezett beállítás: Állj.

- a Nyomja le az **Menu (Menü)** gombot.
- A  $\blacktriangle$  vagy  $\nabla$  gombbal válassza a(z) 1.Ált. beáll. elemet, és nyomja le az **OK** gombot.
- $\overline{3}$  A A vagy  $\overline{v}$  gombbal válassza a(z) 4.Cser. tonert elemet, és nyomja le az **OK** gombot.
- $\overline{4}$  A  $\overline{\phantom{1}}$  A  $\overline{\phantom{1}}$  vagy  $\overline{\phantom{1}}$  gombbal válassza a(z) Folytatás vagy Állj lehetőséget, és nyomja le az **OK** gombot.
- e Nyomja le az **Stop/Exit (Stop/Kilépés)** gombot.

#### **Megjegyzés**

- Ha Folytatás módban folytatja a nyomtatást, akkor a nyomat minősége nem garantálható.
- Folytatás mód használata esetén a nyomat halványnak tűnhet.

## <span id="page-6-0"></span>**LCD kontrasztja <sup>1</sup>**

A kontraszt módosításával sötétebbé vagy világosabbá teheti az LCD-kijelzőt.

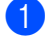

a Nyomja le az **Menu (Menü)** gombot.

- A  $\blacktriangle$  a vagy  $\nabla$  gombbal válassza a(z) 1.Ált. beáll. elemet, és nyomja le az **OK** gombot.
- $\bullet$  A  $\blacktriangle$  vagy  $\nabla$  gombbal válassza a(z) 3.LCD Kontraszt elemet, és nyomja le az **OK** gombot.
- $\overline{4}$  A  $\overline{4}$  gombbal sötétítheti az LCD-t. A  $\overline{v}$ gombbal világosabbá teheti az LCD-t. Nyomja le az **OK** gombot.
- e Nyomja le az **Stop/Exit (Stop/Kilépés)** gombot.

## <span id="page-6-1"></span>**Felhasználói beállítások jelentés <sup>1</sup>**

A beprogramozott beállításokról listát nyomtathat.

- a Nyomja le a(z) **Menu (Menü)** gombot.
	- b (DCP-7055/DCP-7057/DCP-7060D esetén)

A **▲** vagy ▼ gombbal válassza a(z) 3.Gép információ elemet, és nyomja le az **OK** gombot.

(DCP-7055W/DCP-7057W/ DCP-7065DN esetén) A **A** vagy  $\P$  gombbal válassza a(z) 4.Gép információ elemet, és nyomja le az **OK** gombot.

(DCP-7070DW esetén) A  $\blacktriangle$  vagy  $\nabla$  gombbal válassza a(z) 5.Gép információ elemet, és nyomja le az **OK** gombot.

**C** Használja a  $\triangle$  vagy a  $\nabla$  gombot a(z) 3.Felhasz.Beáll. opció kiválasztásához. Nyomja le a(z) **OK** gombot.

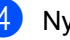

- 4 Nyomja le a(z) Start gombot.
	- e Nyomja le a(z) **Stop/Exit (Stop/Kilépés)** gombot.

## <span id="page-7-0"></span>**Hálózati konfigurációs jelentés (DCP-7055W / DCP-7057W / DCP-7065DN / DCP-7070DW esetén) <sup>1</sup>**

Kinyomtathatja az aktuális hálózati konfigurációról készült jelentést a belső nyomtatószerver-beállításokkal együtt.

#### **Megjegyzés**

Csomópontnév: A csomópontnév a Hálózati konfigurációs listában látható. Az alapértelmezett csomópontnév: .BRNXXXXXXXXXXXX".

a Nyomja le a(z) **Menu (Menü)** gombot.

b (DCP-7055W / DCP-7057W / DCP-7065DN esetén) Használja a  $\blacktriangle$  vagy a  $\nabla$  gombot a(z) 4.Gép információ opció kiválasztásához. Nyomja le a(z) **OK** gombot.

> (DCP-7070DW esetén) Használja a  $\blacktriangle$  vagy a  $\nabla$  gombot a(z) 5.Gép információ opció kiválasztásához. Nyomja le a(z) **OK** gombot.

**B** Használja a  $\triangle$  vagy a  $\nabla$  gombot a(z) 4.Hálózat Beáll. opció kiválasztásához. Nyomja le a(z) **OK** gombot.

4 Nyomja le a(z) Start gombot.

## <span id="page-7-1"></span>**WLAN jelentés (DCP-7055W / DCP-7057W / DCP-7070DW) <sup>1</sup>**

Kinyomtatja a vezeték nélküli helyi hálózat csatlakoztatásának diagnosztikai eredményeit.

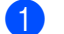

a Nyomja le a(z) **Menu (Menü)** gombot.

b (DCP-7055W / DCP-7057W esetén) Használja a  $\blacktriangle$  vagy a  $\nabla$  gombot a(z) 4.Gép információ opció kiválasztásához. Nyomja le a(z) **OK** gombot.

(DCP-7070DW esetén) Használja a  $\blacktriangle$  vagy a  $\nabla$  gombot a(z) 5.Gép információ opció kiválasztásához. Nyomja le a(z) **OK** gombot.

- Használja a  $\blacktriangle$  vagy a  $\nabla$  gombot a(z) 5.WLAN jelentés opció kiválasztásához. Nyomja le a(z) **OK** gombot.
- 4 Nyomja le a(z) Start gombot.
- **6** Nyomja le a(z) **Stop/Exit (Stop/Kilépés)** gombot.

## <span id="page-7-2"></span>**Szkennelés szkennerillesztőprogram használatával <sup>1</sup>**

A szkenner-illesztőprogram használatáról lásd: *Dokumentum szkennelése a TWAIN illesztőprogram használatával* vagy *Dokumentum szkennelése a WIA illesztőprogram használatával* című részeket a *Szoftver használati útmutatóban*.

**2**

## <span id="page-8-0"></span>**Másolatok készítése <sup>2</sup>**

## <span id="page-8-1"></span>**Másolási beállítások <sup>2</sup>**

Ha gyorsan meg akarja változtatni a másolás ideiglenes beállításait a következő másoláshoz, használja az ideiglenes **COPY (MÁSOLÁS)** gombokat. Különböző kombinációkat használhat.

**DCP-7055 / DCP-7055W / DCP-7057 / DCP-7057W <sup>2</sup>**

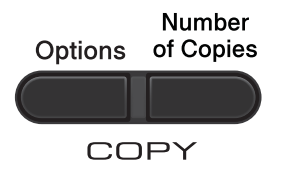

#### **DCP-7060D / DCP-7065DN / DCP-7070DW <sup>2</sup>**

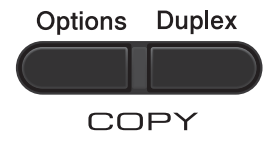

A készülék egy perccel a másolás után visszatér az alapértelmezett beállításaihoz.

### <span id="page-8-2"></span>**Másolás leállítása <sup>2</sup>**

A másolás leállításához nyomja meg a **Stop/Exit (Stop/Kilépés)** gombot.

**2**

## <span id="page-9-0"></span>**A Beállítások gomb használata <sup>2</sup>**

Ellenőrizze, hogy a készülék Másolás üzemmódban van-e. Használja az **Options (Opciók)** gombot, hogy gyorsan beállíthassa a másolás jellemzőit ideiglenesen, csak a következő másolás esetére.

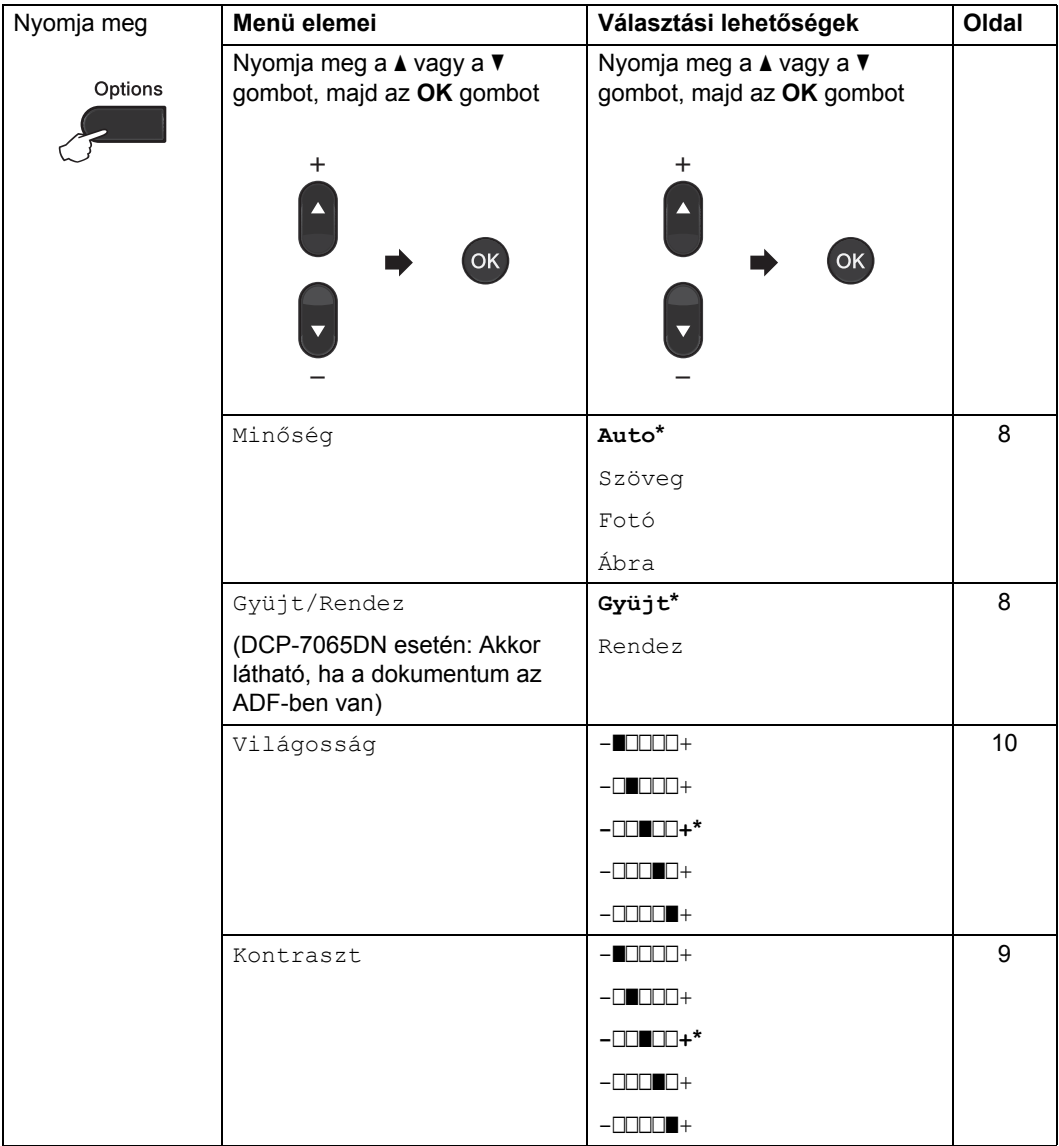

<span id="page-10-1"></span><span id="page-10-0"></span>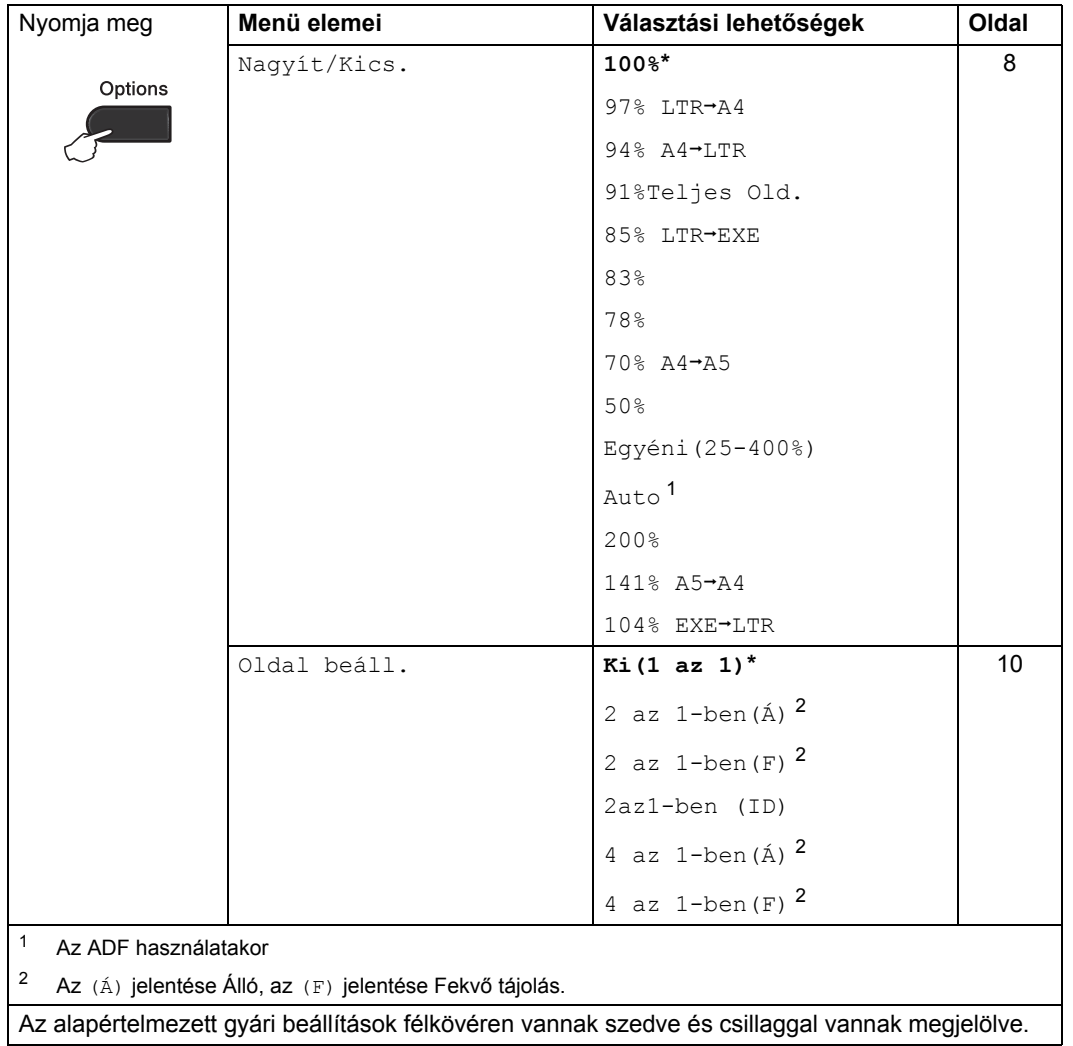

### <span id="page-11-3"></span><span id="page-11-0"></span>**A másolási minőség javítása <sup>2</sup>**

Egy sor különböző minőség-beállítás közül választhat. Az alapértelmezett beállítás: Auto.

 $\blacksquare$  Auto

Ez a beállítás ajánlott a megszokott nyomtatványokhoz. Szöveget és képeket is egyaránt tartalmazó dokumentumokhoz ajánlott.

Szöveg

Elsősorban szöveget tartalmazó dokumentumokhoz megfelelő.

■ Fotó

Jobb minőségű másolás, fényképekhez.

■ Ábra

Számlák másolásához ajánlott.

A minőség beállítás *ideiglenes* módosításához kövesse az alábbi utasításokat:

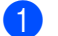

 $\blacksquare$  Helvezze be a dokumentumot.

- A kívánt példányszámot a ▲ vagy ▼ gombokkal választhatja ki.
- c Nyomja meg a(z) **Options (Opciók)** gombot. Használja a  $\blacktriangle$  vagy a  $\nabla$  gombot a(z) Minőség opció kiválasztásához. Nyomja meg a(z) **OK** gombot.
- **4** Használja a  $\triangle$  vagy a  $\triangledown$  gombot a Auto, Szöveg, Fotó vagy Ábra opció kiválasztásához. Nyomja meg a(z) **OK** gombot.
- 

e Nyomja meg a(z) **Start** gombot.

Az *alapértelmezett* beállítás módosításához kövesse az alábbi utasításokat:

a Nyomja meg a(z) **Menu (Menü)** gombot.

- **2** Használja a  $\triangle$  vagy a  $\triangledown$  gombot a(z) 2.Másol opció kiválasztásához. Nyomja meg a(z) **OK** gombot.
- **3** Használja a  $\triangle$  vagy a  $\nabla$  gombot a(z) 1.Minőség opció kiválasztásához. Nyomja meg a(z) **OK** gombot.
- 4 A másolási minőség kiválasztásához használja a ▲ vagy a ▼ gombot. Nyomja meg a(z) **OK** gombot.
- **b** Nyomja meg a(z) Stop/Exit **(Stop/Kilépés)** gombot.

### <span id="page-11-4"></span><span id="page-11-1"></span>**Másolatok rendezése az ADF használatával (DCP-7065DN esetén) <sup>2</sup>**

Leválogattathatja a többszörös másolatokat. Az oldalak 1 2 3, 1 2 3, 1 2 3, stb. sorrendben kerülnek leválogatásra.

- Töltse be a dokumentumát az ADF-be.
- $\left( 2 \right)$  A kívánt példányszámot a ▲ vagy ▼ gombokkal választhatja ki.
- c Nyomja meg a(z) **Options (Opciók)** gombot. A **A** és **V** gombbal válassza az Gyüjt/Rendez pontot. Nyomja meg a(z) **OK** gombot.
- **4** Használja a  $\triangle$  vagy a  $\triangledown$  gombot a(z) Rendez opció kiválasztásához. Nyomja meg a(z) **OK** gombot.
- e Nyomja meg a(z) **Start** gombot.

#### <span id="page-11-5"></span><span id="page-11-2"></span>**A másolt kép nagyítása vagy kicsinyítése <sup>2</sup>**

Választhat a rendelkezésre álló nagyítási vagy kicsinyítési arányok közül.

A következő másolat nagyításához vagy kicsinyítéséhez kövesse az alábbi utasításokat:

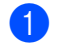

 $H$  Helyezze be a dokumentumot.

- A kívánt példányszámot a ▲ vagy ▼ gombokkal választhatja ki.
- **3** Nyomja meg a(z) **Options (Opciók)** gombot.
- 4 A A vagy  $\blacktriangledown$  gombbal válassza ki a(z) Nagyít/Kics. lehetőséget, majd nyomja le az **OK** gombot.
- 

**b** Válasszon az alábbi lehetőségek közül:

 $\blacksquare$  A  $\blacktriangle$  vagy a  $\nabla$  gomb megnyomásával válassza ki a nagyítási vagy kicsinyítési arányt.

Nyomja meg a(z) **OK** gombot.

 $\blacksquare$  Használja a  $\blacktriangle$  vagy a  $\nabla$  gombot a(z) Egyéni(25-400%) opció kiválasztásához.

Nyomja meg a(z) **OK** gombot.

A **A** vagy **▼** gombbal válassza ki a nagyítási vagy kicsinyítési arányt (25% és 400% között).

Nyomja meg a(z) **OK** gombot.

(DCP-7065DN esetén) A(z) Auto beállítás hatására a készülék kiszámítja a papírmérethez legjobban illő nagyítási arányt. A(z) Auto csak az ADF használata esetén érhető el.

A Egyéni (25-400%) részben lehetőség van egy 25% - 400% közötti arány megadására.

**6** Nyomja meg a(z) Start gombot.

#### **Megjegyzés**

A 2 az 1-ben (Á), 2 az 1-ben (F), 2az1-ben (ID), 4 az 1-ben (Á) és 4 az 1 ben (F) oldalelrendezési beállítások *nem* érhetők el Nagyít/Kics. esetén.

#### <span id="page-12-0"></span>**A kontraszt és fényerő beállítása <sup>2</sup>**

#### <span id="page-12-2"></span><span id="page-12-1"></span>**Kontraszt <sup>2</sup>**

A kontraszt beállításával a kép élesebbé és élénkebbé tehető.

A kontraszt-beállítás *ideiglenes* módosításához kövesse az alábbi utasításokat:

- Helyezze be a dokumentumot.
- A kívánt példányszámot a ▲ vagy ▼ gombokkal választhatja ki.
- c Nyomja meg a(z) **Options (Opciók)** gombot. Használja a  $\blacktriangle$  vagy a  $\nabla$  gombot a(z) Kontraszt opció kiválasztásához. Nyomja meg a(z) **OK** gombot.
- $\overline{4}$  A  $\overline{\phantom{1}}$  vagy a  $\overline{\phantom{1}}$  megnyomásával növelje vagy csökkentse a kontrasztot. Nyomja meg a(z) **OK** gombot.
- **b** Nyomja meg a(z) Start gombot.

Az *alapértelmezett* beállítás módosításához kövesse az alábbi utasításokat:

- a Nyomja meg a(z) **Menu (Menü)** gombot.
- Használja a  $\blacktriangle$  vagy a  $\nabla$  gombot a(z) 2.Másol opció kiválasztásához. Nyomja meg a(z) **OK** gombot.
- $\overline{3}$  Használja a  $\triangle$  vagy a  $\overline{v}$  gombot a(z) 3.Kontraszt opció kiválasztásához. Nyomja meg a(z) **OK** gombot.
- $\left(4\right)$  A  $\blacktriangle$  vagy a  $\blacktriangledown$  megnyomásával növelje vagy csökkentse a kontrasztot. Nyomja meg a(z) **OK** gombot.
- **b** Nyomja meg a(z) **Stop/Exit (Stop/Kilépés)** gombot.

**2**

#### <span id="page-13-4"></span><span id="page-13-1"></span>**Fényerő <sup>2</sup>**

A másolás fényereje módosítható, így sötétebb vagy világosabb másolatok készülhetnek.

A másolási fényerő beállítás *ideiglenes* módosításához kövesse az alábbi lépéseket:

Helyezze be a dokumentumot.

A kívánt példányszámot a ▲ vagy ▼ gombokkal választhatja ki.

**2** Nyomja meg a(z) Options (Opciók) gombot. Használja a  $\blacktriangle$  vagy a  $\nabla$  gombot a(z) Világosság opció kiválasztásához. Nyomja meg a(z) **OK** gombot.

4 Nyomja meg a  $\triangle$  vagy  $\nabla$  gombot világosabb másolatok vagy sötétebb másolatok készítéséhez. Nyomja meg a(z) **OK** gombot.

**b** Nyomja meg a(z) Start gombot.

Az *alapértelmezett* beállítás módosításához kövesse az alábbi utasításokat:

- a Nyomja meg a(z) **Menu (Menü)** gombot.
- **2** Használja a  $\triangle$  vagy a  $\nabla$  gombot a(z) 2.Másol opció kiválasztásához. Nyomja meg a(z) **OK** gombot.
- **C** Használja a  $\triangle$  vagy a  $\nabla$  gombot a(z) 2.Világosság opció kiválasztásához. Nyomja meg a(z) **OK** gombot.
- 4 Nyomja meg a  $\triangle$  vagy  $\nabla$  gombot világosabb másolatok vagy sötétebb másolatok készítéséhez. Nyomja meg a(z) **OK** gombot.
- **b** Nyomja meg a(z) **Stop/Exit (Stop/Kilépés)** gombot.

## <span id="page-13-2"></span><span id="page-13-0"></span>**N az 1-ben másolatok készítése (oldalkép) <sup>2</sup>**

Csökkentheti a szükséges papírmennyiséget az N az 1-ben másolás funkcióval. Kettő vagy négy oldalt egy lapra nyomtathat. Ha egy igazolványkártya mindkét oldalát egy oldalra szeretné nyomtatni, tekintse meg a *[2 az 1](#page-14-1) [ben igazolványmásolás](#page-14-1)* című [részt a\(z\) 11. oldalon!](#page-14-1) részt.

## **FONTOS**

- Figyeljen arra, hogy a papírméret Letter vagy A4 legyen.
- (Á) álló tájolás; (F) fekvő tájolás.
- A Nagyítás/Kicsinyítés funkció nem használható N az 1-ben funkcióval.
- Helyezze be a dokumentumot.
- A kívánt példányszámot a ▲ vagy ▼ gombokkal választhatja ki.
- **3** Nyomja meg a(z) Options (Opciók) gombot. A **A** és **V** gombbal válassza az Oldal beáll. pontot. Nyomja meg a(z) **OK** gombot.

Nyomja meg a ▲ vagy ▼ gombot a 2 az  $1-ben(A), 2 az 1-ben(F)$ , 2az1-ben (ID)  $1, 4$  $1, 4$  az 1-ben (Á), 4 az  $1$ -ben(F) vagy Ki(1 az 1) kiválasztásához. Nyomja meg a(z) **OK** gombot.

<span id="page-13-3"></span>A 2az1-ben (ID) funkcióról további részletekért lásd: *[2 az 1-ben](#page-14-1)  [igazolványmásolás](#page-14-1)* című [részt a\(z\) 11. oldalon!.](#page-14-1)

**5** Nyomja meg a **Start** gombot az oldal szkenneléséhez. (DCP-7065DN esetén) Ha az ADF-be helyezte a dokumentumot, a készülék elkezdi az oldalakat beolvasni és nyomtatni.

<span id="page-13-5"></span>**Ha a szkennerüveget használja,**  [f](#page-14-2)olytassa a @ lépéssel.

**2**

<span id="page-14-2"></span>6 Az oldal szkennelését követően nyomja meg az ▲ gombot a következő oldal szkenneléséhez.

```
Következő Oldal?
\blacktriangle Igen \nabla Nem
```
- <span id="page-14-3"></span>**7** Helyezze a következő lapot a szkennerüvegre. Nyomja meg a(z) **OK** gombot. Ismételje me[g](#page-14-3) a @ és a @ lépést az elrendezés minden oldalával.
- 8 Az összes oldal beolvasása után nyomja meg a ▼ gombot a **@** lépésben a befejezéshez.

#### **Ha az ADF-ről másol (DCP-7065DN esetén): 2**

Helyezze a dokumentumot másolandó oldalával *felfelé* az alább bemutatott irányba:

**2 az 1-ben (Á)**

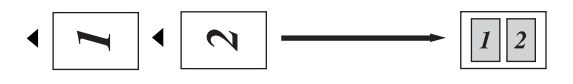

**2 az 1-ben (F)**

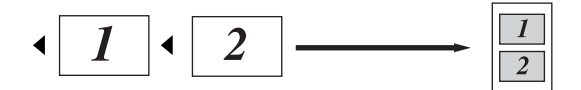

```
 4 az 1-ben (Á)
```
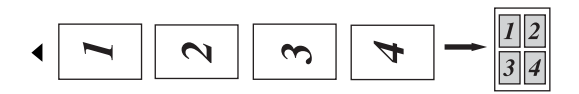

```
 4 az 1-ben (F)
```
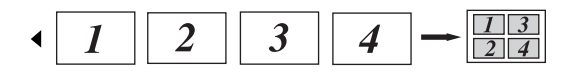

#### **Ha a szkennerüvegről másol: 2**

Helyezze a dokumentumot másolandó oldalával *lefelé* az alábbi irányba:

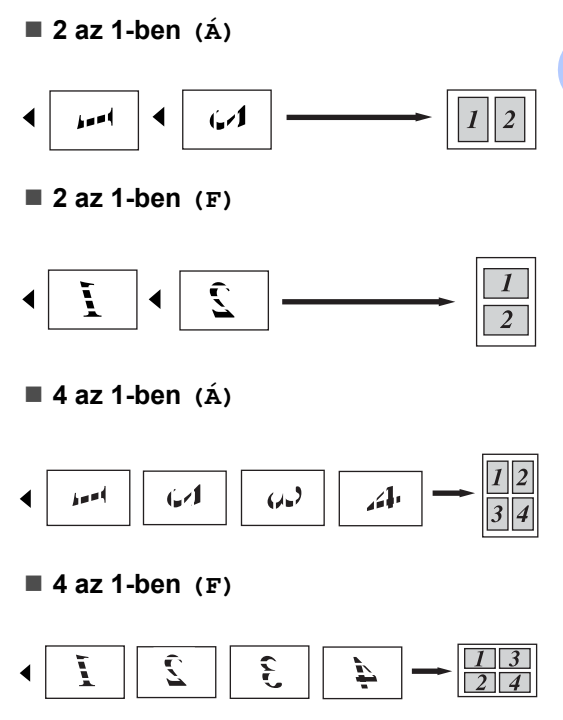

## <span id="page-14-1"></span><span id="page-14-0"></span>**2 az 1-ben igazolványmásolás2**

Az igazolványkártya mindkét oldalát egy lapra másolhatja, megőrizve a kártya eredeti méretét.

#### **Megjegyzés**

Az igazolványkártyákat az érvényes törvények által engedélyezett mértékben másolhatja. Lásd: *Jogi korlátozások a másolásnál* c. rész a *Biztonsági előírások és jogi nyilatkozatok füzetben*.

Az igazolványkártyát a beolvasni kívánt oldalával *lefelé* helyezze a szkenner üvegének bal oldalára.

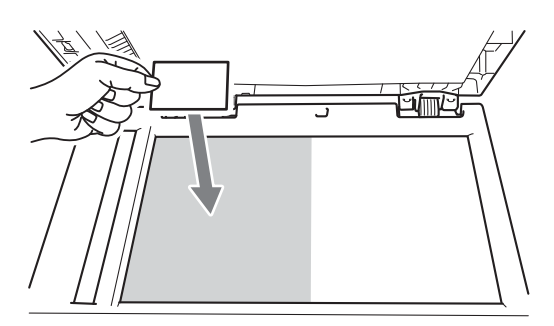

- Ha az ADF-be helyezte a dokumentumot, a készülék akkor is a szkennerüvegről szkenneli be az adatokat.
- b Nyomja meg a(z) **Options (Opciók)** gombot. A **A** és **V** gombbal válassza az Oldal beáll. pontot.

Nyomja meg a(z) **OK** gombot.

- **C** Használja a  $\triangle$  vagy a  $\nabla$  gombot a(z) 2az1-ben (ID) opció kiválasztásához. Nyomja meg a(z) **OK** gombot.
- 4 Nyomja meg a(z) Start gombot. Miután a készülék beszkenneli a kártya első oldalát, az LCD-n a következő utasítás látható.

IDt fordítsa meg Majd ny Start g

- **b** Fordítsa át az igazolványkártyát, és helyezze a szkenner üvegének bal oldalára.
- f Nyomja meg a(z) **Start** gombot. A készülék beolvassa a kártya másik oldalát, és kinyomtatja az oldalt.

#### **Megjegyzés**

Amikor a 2 az 1-ben igazolványmásolást választja, a készülék a Fotó minőséget és a +2 kontrasztot állítja be  $(-\square \square \square \blacksquare +)$ .

## <span id="page-15-0"></span>**Kétoldalas másolás (egyoldalasról kétoldalasra) (DCP-7060D / DCP-7065DN / DCP-7070DW esetén) <sup>2</sup>**

### <span id="page-15-1"></span>**Kétoldalas másolat (hosszú gerinc tükrözése) <sup>2</sup>**

**1 oldalas i 2 oldalas H**

Álló

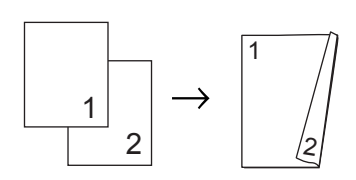

Fekvő

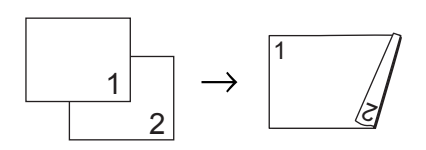

- Helyezze be a dokumentumot.
- A kívánt példányszámot a ▲ vagy ▼ gombokkal választhatja ki.
- Nyomja meg a **Duplex** és a **A** vagy ▼ gombot a 1old.<sup>→2old.</sup> H. funkció kiválasztásához. Nyomja meg a(z) **OK** gombot.
- d Nyomja le a **Start** gombot az oldal másolásához. (DCP-7065DN esetén) Ha az ADF-be

helyezte a dokumentumot, a készülék elkezdi az oldalakat beolvasni és nyomtatni.

**Ha a szkennerüveget használja,**  akkor folytassa a(z) @ lépéss[e](#page-16-1)l. <span id="page-16-1"></span>**b** Az oldal szkennelését követően nyomja meg az ▲ gombot a következő oldal szkenneléséhez.

```
Következő Oldal?
A Igen \blacktriangledown Nem
```
- <span id="page-16-2"></span>**6** Tegye a következő lapot a szkennerüvegre. Nyomja meg a(z) **OK** gombot. Ismételje m[e](#page-16-1)g  $a(z)$   $\bigoplus$  és  $a(z)$   $\bigoplus$  lépéseket minden további oldal esetében.
- **7** Az összes oldal beolvasása után nyomja m[e](#page-16-1)g a(z)  $\blacktriangledown$  gombot a(z)  $\blacklozenge$ lépésben a befejezéshez.

### <span id="page-16-0"></span>**Speciális kétoldalas másolás (tükrözés a rövid gerinc mentén) <sup>2</sup>**

 **1 oldalas i 2 oldalas R** Álló

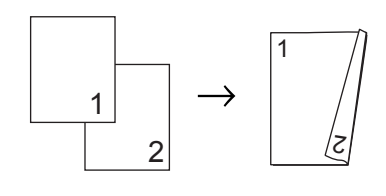

Fekvő

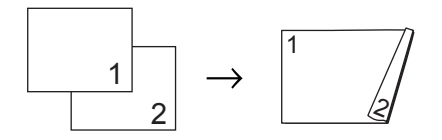

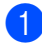

 $\blacksquare$  Helyezze be a dokumentumot.

- A kívánt példányszámot a ▲ vagy ▼ gombokkal választhatja ki.
- **63** Nyomja meg a **Duplex** és a ▲ vagy ▼ gombot a 1old.<sup>→2old.</sup> R. funkció kiválasztásához. Nyomja meg a(z) **OK** gombot.

d Nyomja le a **Start** gombot az oldal másolásához. (DCP-7065DN esetén) Ha az ADF-be helyezte a dokumentumot, a készülék

elkezdi az oldalakat beolvasni és nyomtatni.

**Ha a szkennerüveget használja,**  folytassa a(z) **@** lépéss[e](#page-16-3)l.

<span id="page-16-3"></span>**5** Az oldal szkennelését követően nyomja meg az ▲ gombot a következő oldal szkenneléséhez.

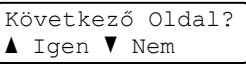

<span id="page-16-4"></span>

6 Tegye a következő lapot a szkennerüvegre. Nyomja meg a(z) **OK** gombot. Ismételje m[e](#page-16-3)g  $a(z) \bigcirc a(z) \bigcirc b$  lépéseket minden további oldal esetében.

g Az összes oldal beolvasása után nyomja m[e](#page-16-3)g a(z)  $\blacktriangledown$  gombot a(z)  $\bigcirc$ lépésben a befejezéshez.

**A**

## <span id="page-17-0"></span>**Terv szerinti karbantartás <sup>A</sup>**

## <span id="page-17-1"></span>**A készülék tisztítása <sup>A</sup>**

Rendszeresen tisztítsa meg a készülék külsejét és belsejét száraz, szálmentes kendővel. Ha cseréli a festékkazettát vagy a dobegységet, akkor mindig tisztítsa ki a készülék belsejét. A készülék tisztításával kapcsolatos részleteket lásd a *Használati útmutatóban*.

### **FIGYELEM**

NE használjon alkoholt/ammóniát, és gyúlékony anyagot tartalmazó folyadékot vagy aeroszolt a készülék belsejének vagy külső részének tisztításához. Ez tüzet vagy áramütést okozhat.

A készülék tisztításáról lásd *A termék biztonságos használata* részt (*Biztonsági előírások és jogi nyilatkozatok füzet*.

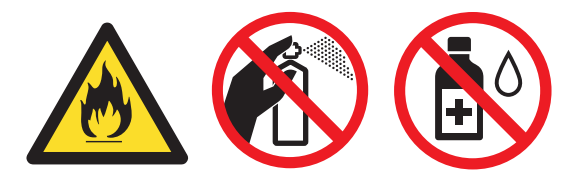

Ügyeljen rá, hogy a kazettában levő festéket ne lélegezze be.

### **FONTOS**

Semleges tisztítószert használjon. Az illékony folyadékokkal, például hígítóval vagy benzinnel végzett tisztítás károsítja a készülék felületét.

## <span id="page-17-2"></span>**A készülék ellenőrzése <sup>A</sup>**

## <span id="page-17-4"></span><span id="page-17-3"></span>**Oldalszámlálók ellenőrzése <sup>A</sup>**

A készülék oldalszámlálóit a másolt oldalak, a nyomtatott oldalak, a jelentések és listák szerint, vagy összesítve tekintheti meg.

- a Nyomja meg az **Menu (Menü)** gombot.
- A **A** vagy **V** gombok segítségével válassza ki a következők egyikét:
	- 3.Gép információ (DCP-7055/DCP-7057/DCP-7060D)
	- 4.Gép információ (DCP-7055W/DCP-7057W/ DCP-7065DN)
	- 5.Gép információ (DCP-7070DW)

Nyomja meg az **OK** gombot.

- Használja a  $\blacktriangle$  vagy a  $\nabla$  gombot a(z) 2.Lapszám opció kiválasztásához. Nyomja meg az **OK** gombot.
- $\overline{4}$  Használja a  $\overline{\text{A}}$  vagy  $\overline{\text{y}}$  gombot a  $\text{Tel}$ jes, Lista, Másol vagy Nyomtat megtekintéséhez.
- e Nyomja meg az **Stop/Exit (Stop/Kilépés)** gombot.

### <span id="page-18-0"></span>**A dobegység hátralevő élettartamának ellenőrzése <sup>A</sup>**

A készülék alkatrészeinek élettartamával kapcsolatos információkat az LCD kijelzőn nézheti meg.

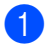

a Nyomja meg az **Menu (Menü)** gombot.

A **A** vagy **V** gombok segítségével válassza ki a következők egyikét:

- 3.Gép információ (DCP-7055/DCP-7057/DCP-7060D)
- 4.Gép információ (DCP-7055W/DCP-7057W/ DCP-7065DN)
- 5.Gép információ (DCP-7070DW)

Nyomja meg az **OK** gombot.

 $\overline{3}$  A  $\overline{\phantom{1}}$  vagy  $\overline{\phantom{1}}$  gombok segítségével válassza ki a következők egyikét:

- 4.Dob élettart. (DCP-7055/DCP-7057/DCP-7060D)
- 5.Dob élettart. (DCP-7065DN)
- 6.Dob élettart. (DCP-7055W/DCP-7057W/ DCP-7070DW)

Nyomja meg az **OK** gombot.

d Nyomja meg az **Stop/Exit (Stop/Kilépés)** gombot.

#### **Megjegyzés**

Az élettartam-ellenőrzés csak akkor lesz pontos, ha az új alkatrész behelyezésekor lenullázza a számlálót. Nem lesz pontos az ellenőrzés, ha az alkatrész élettartamszámlálóját még a használt alkatrész élettartama alatt lenullázták.

## <span id="page-18-1"></span>**A készülék csomagolása és szállítása <sup>A</sup>**

### **Megjegyzés**

- Ha valamilyen okból szállítani kell a készüléket, a szállítás során előforduló sérülések megelőzésére gondosan csomagolja be az eredeti csomagolásba. A készüléket a szállító cégnél megfelelően biztosítani kell.
- Ha a készüléket a csereszolgáltatás keretében küldi vissza a Brother részére, akkor csak a készüléket csomagolja be. A különálló részeket, többek között a dobegységet, a festékkazettákat és a nyomtatott anyagokat őrizze meg a cserekészülék számára.
- a Kapcsolja ki a készülék főkapcsolóját. Húzzon ki minden kábelt, majd húzza ki a hálózati tápkábelt a fali aljzatból. Hagyja legalább 10 percre kikapcsolt állapotban a készüléket, hogy az lehűlhessen.
- b Nyissa fel az előlapot.
- **6** Szerelje ki a dobegységet és a festékkazetta-egységet. A festékkazettát hagyja a dobegységbe szerelve.

4 Tegye a védőbetétet a készülékbe (1) az ábra szerint, úgy, hogy a "REMOVE" felirattal bal oldalt legyen.

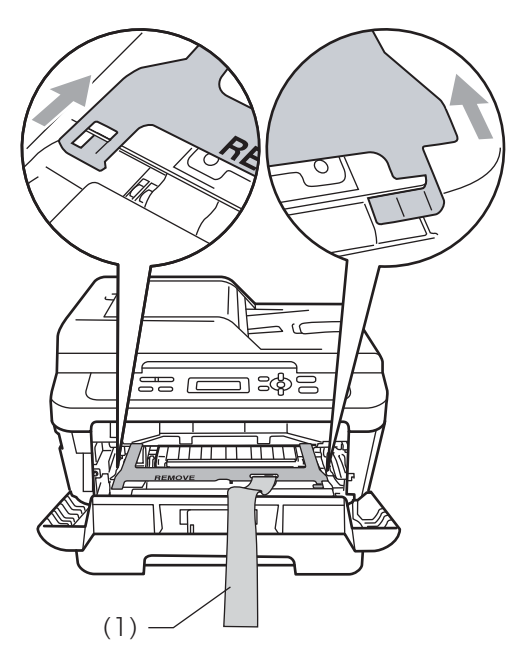

- **b** Helyezze vissza a dobegységet és a festékkazetta egységet a készülékbe.
- 6 A dobegységet az ábra szerint kösse át a rugalmas szalaggal.

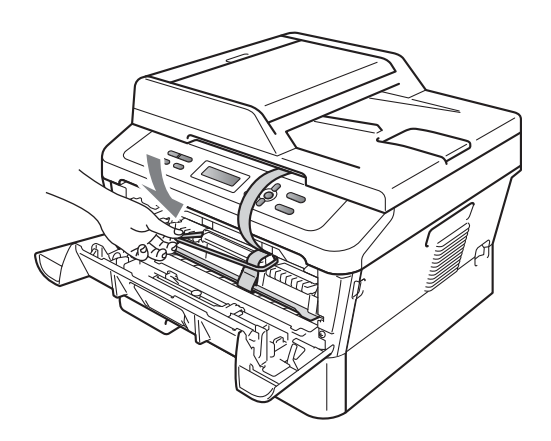

<sup>9</sup> Tegye a hálózati tápkábelt és a nyomtatott anyagokat az eredeti dobozba az alábbi ábra szerint.

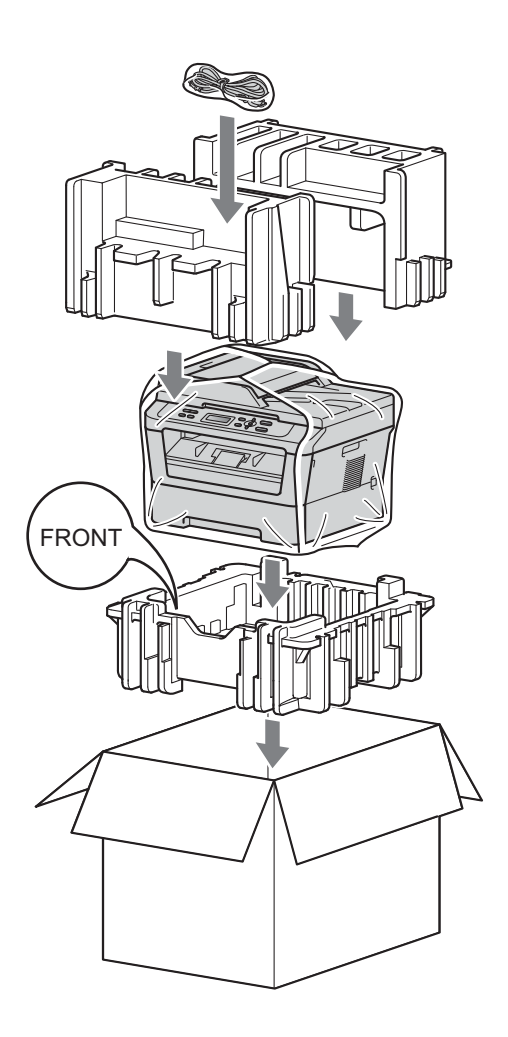

<sup>10</sup> Csukja vissza dobozt, és zárja le ragasztószalaggal.

- Zárja az előlapot.
- 8 Helyezze a készüléket az eredeti csomagoláshoz tartozó zsákba.

<span id="page-20-0"></span>**Szószedet <sup>B</sup>**

Ez a jellemzők és kifejezések egy minden részletre kiterjedő listája, ami Brother kézikönyvekben található. Ezen tulajdonságok érvényessége a vásárolt modell típusától függ.

#### **ADF (automatikus dokumentumadagoló (DCP-7065DN esetén))**

A dokumentum behelyezhető az ADF-be, majd oldalanként automatikusan beolvasható.

#### **Feladat befejezése**

**B**

Beprogramozott nyomtatási feladatot töröl, és törli a készülék memóriáját is.

#### **Kontraszt**

Ez a beállítás a túl sötét vagy túl világos dokumentumok kijavításához kínál megoldást. A beállítással az eredetinél világosabb vagy sötétebb másolatok készíthetők.

#### **Szürkeskála**

A szürke különböző árnyalatai, amelyek fényképek másolásához használhatók.

#### **LCD (folyadékkristályos kijelző)**

A készülék kijelző képernyője, ahol az interaktív üzenetek jelennek meg a képernyőn történő programozáskor. Ha a készülék tétlen állapotban van, a képernyőn a dátum és az idő jelenik meg.

#### **Menü üzemmód**

A készülék beállításainak módosítását lehetővé tevő programozási mód.

#### **OCR (optikai karakterfelismerés)**

A ScanSoft™ PaperPort™ 12SE az OCR vagy Presto! PageManager szoftveralkalmazással egy szöveg képét olyan szöveggé konvertálja, amely már szerkeszthető.

#### **Felbontás**

Egy hüvelykre eső függőleges és vízszintes vonalak száma.

#### **Szkennelés**

Papírdokumentumról készült elektronikus kép küldése a számítógépre.

#### **Ideiglenes beállítások**

Minden másolathoz eltérő beállításokat választhat az alapértelmezett beállítások módosítása nélkül.

#### **Felhasználói beállítások jelentés**

Nyomtatott jelentés a készülék aktuális beállításairól.

# **Index C**

#### <span id="page-21-0"></span>**A**

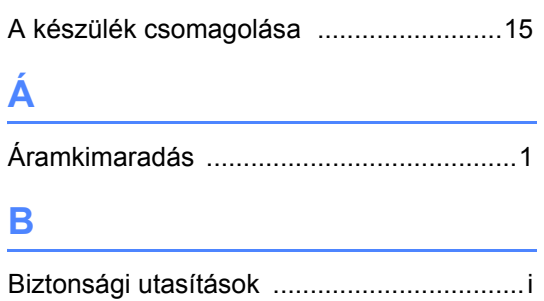

#### **D**

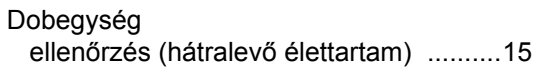

#### **F**

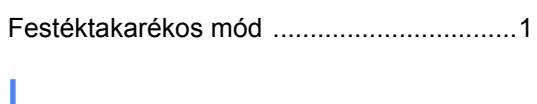

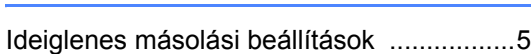

## **K**

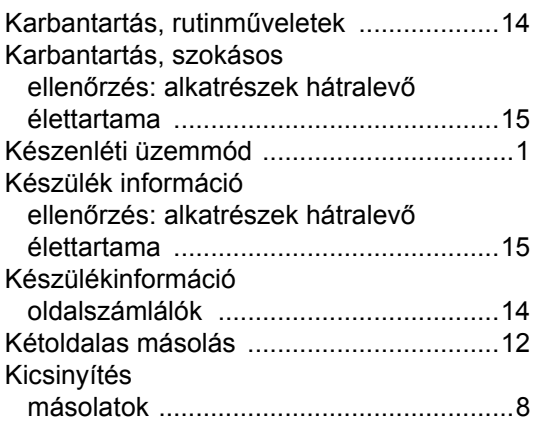

#### **L**

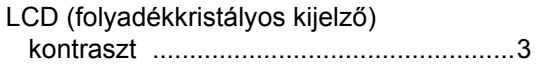

### **M**

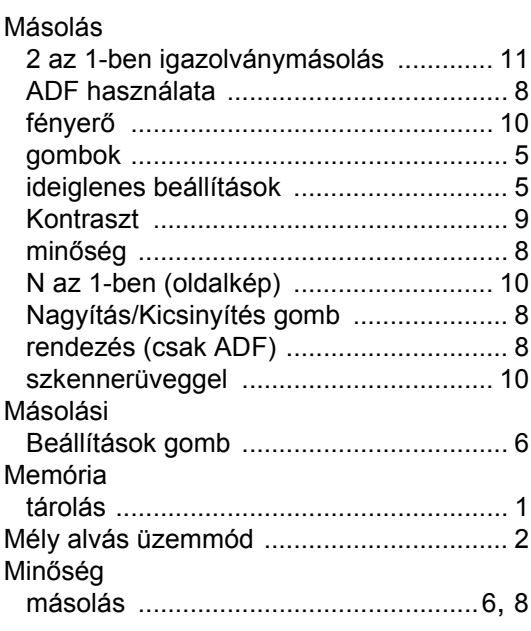

#### **N**

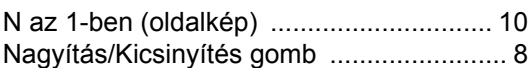

## **O**

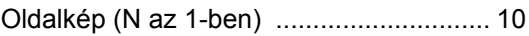

#### **R**

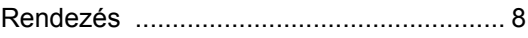

#### **T**

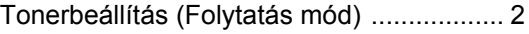

# **brother.**

A készülékek használatát kizárólag a vásárlási országban hagyták jóvá. A helyi Brother cégek vagy márkakereskedőik csak a saját országukban vásárolt készülékek szervizelését biztosítják.